# *INSTALOWANIE APLIKACJI MOBILNEJ*

Aplikacja BS Nowa Sól Mobile działa na telefonach z systemem Android oraz iOS. Można ją pobrać ze sklepu Google Play, App Store lub bezpośrednio z bankowości elektronicznej eBankNet.

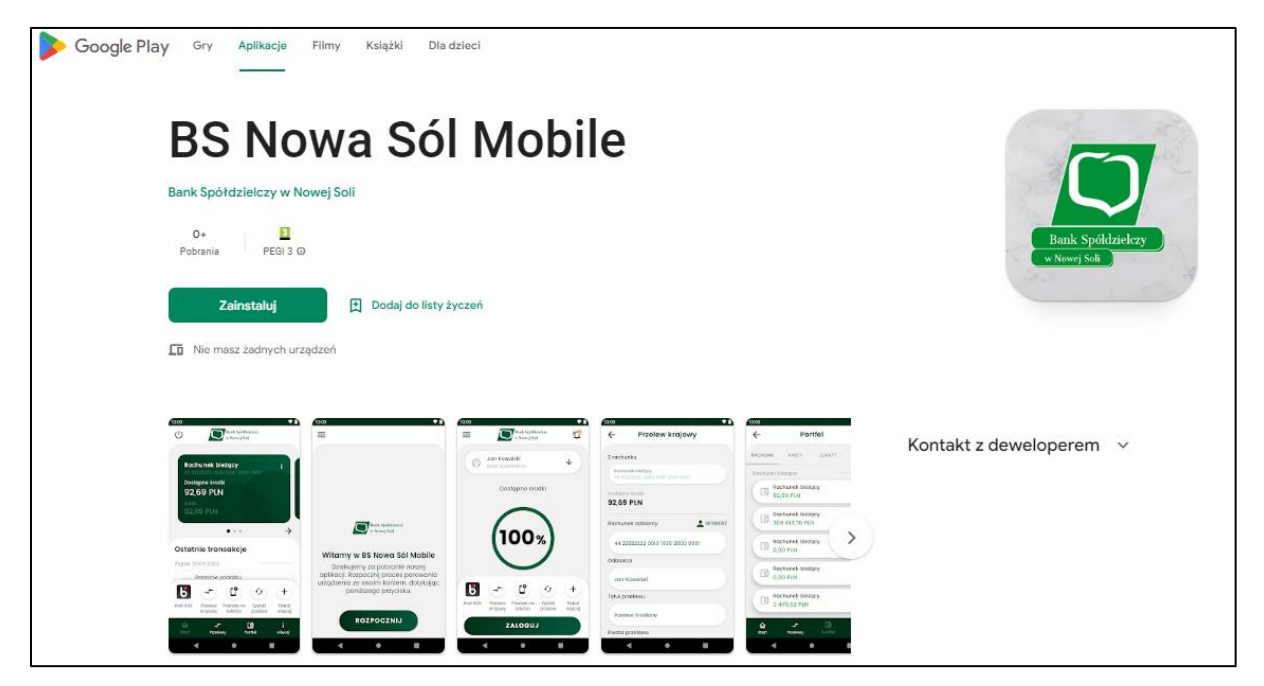

#### **Krok 1. Instalacja aplikacji mobilnej**

Pobieramy oraz instalujemy aplikację BS Nowa Sól Mobile dostępną w sklepie Google Play lub App Store. Wymagany jest kod parujący, który będzie wysłany z bankowości elektronicznej eBankNet.

#### **Krok 2. Generowanie kodu parującego**

Logujemy się do bankowości elektronicznej, wchodzimy w zakładkę Mój Profil następnie wybieramy Aplikacja Mobilna.

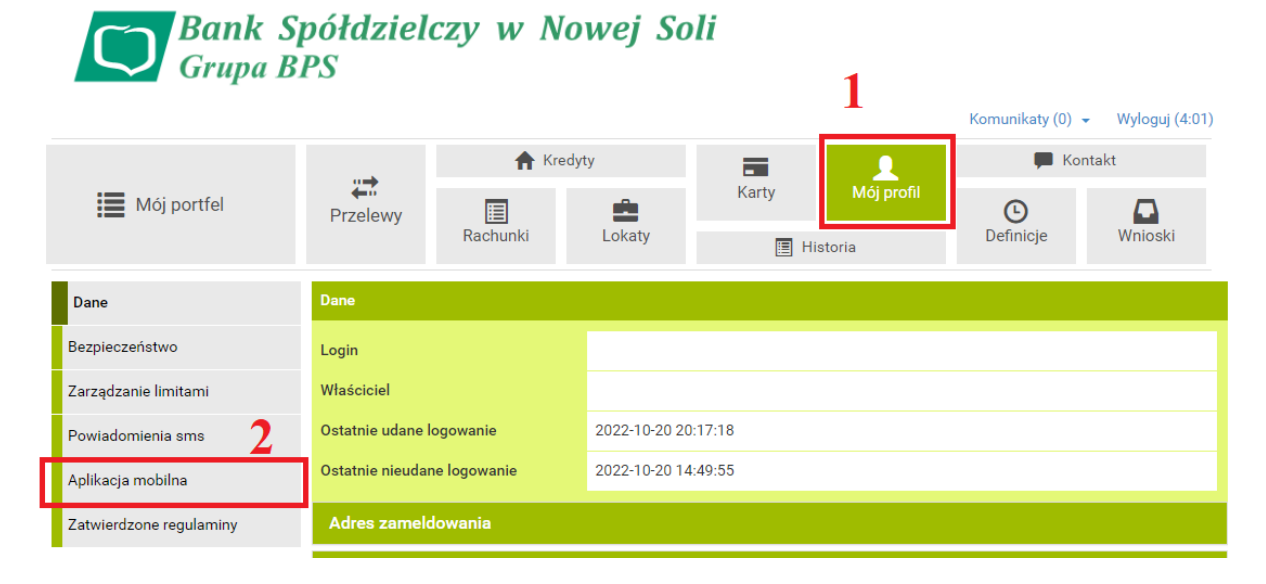

Klikamy przycisk "Aktywuj aplikację mobilną przez SMS"

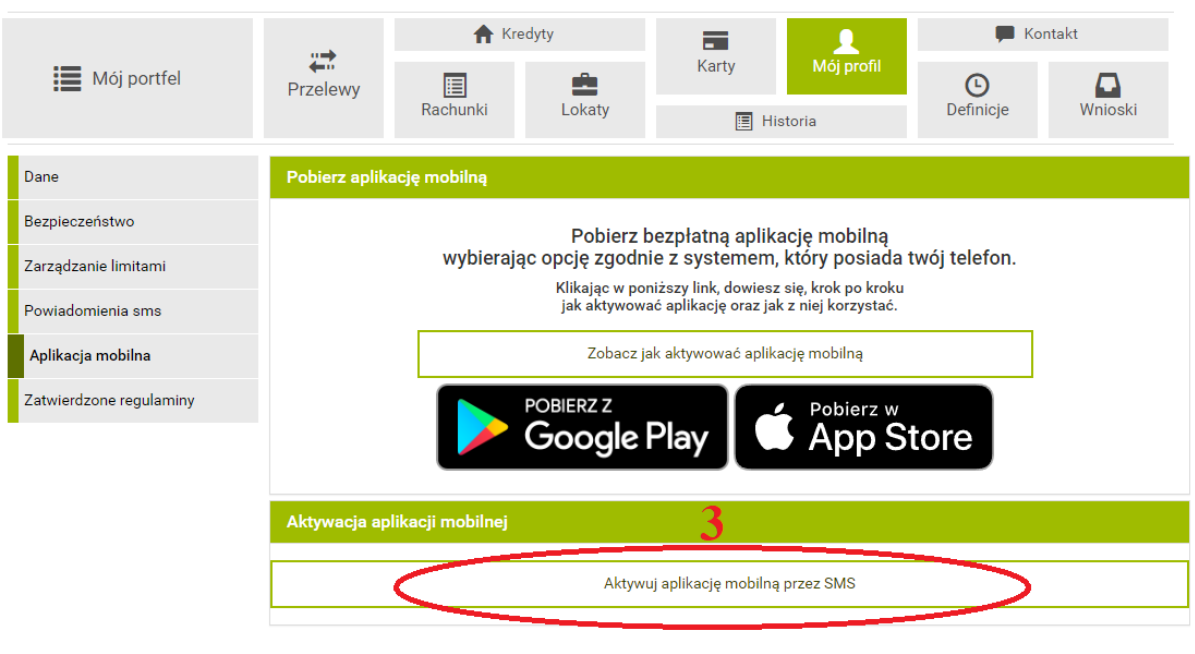

Bank Spółdzielczy w Nowej Soli

Kontakt · Instrukcja · Wymagania · Tabela kursów walut

Klikamy opcję "Wyślij SMS z kodem", wpisujemy otrzymany kod w wyznaczone pole, następnie całość zatwierdzamy.

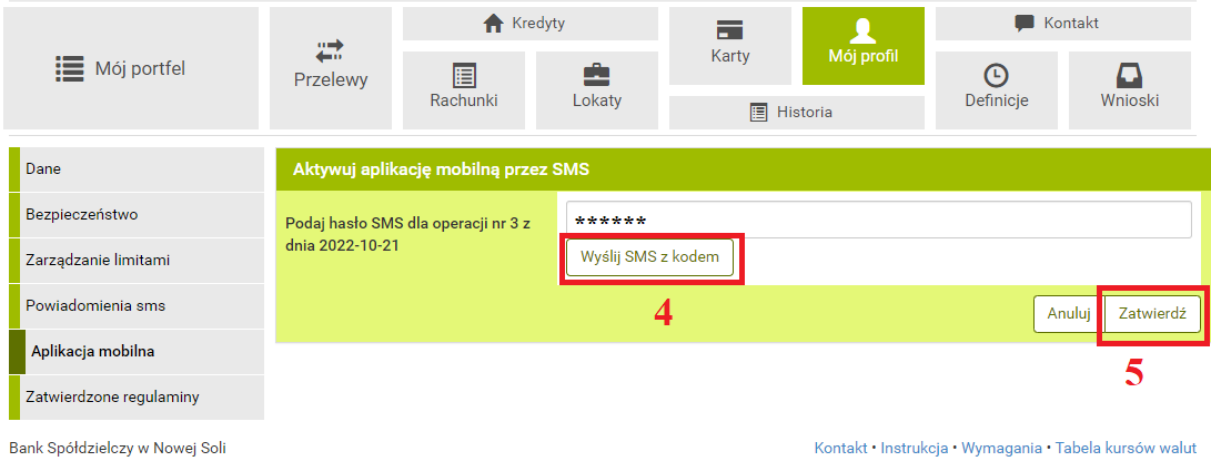

Po tych czynnościach powinniśmy otrzymać wiadomością SMS **kod parujący**.

## **Krok 4. Parowanie aplikacji mobilnej.**

Etap 1/6.

Otrzymany SMS-em kod parujący wpisujemy do aplikacji Banku pobranej oraz zainstalowanej na smartfonie.

#### Etap 2/6.

Kolejną czynnością jest wpisanie loginu, tego samego jakiego używamy w bankowości elektronicznej. Login zawiera nasze modulo oraz dwie litery.

#### Etap 3/6.

W następnym kroku aplikacja prosi o uzupełnienie wybranych liczb z numeru PESEL(czasami zamiast uzupełnienia numeru PESEL, aplikacja prosi o podanie daty urodzenia).

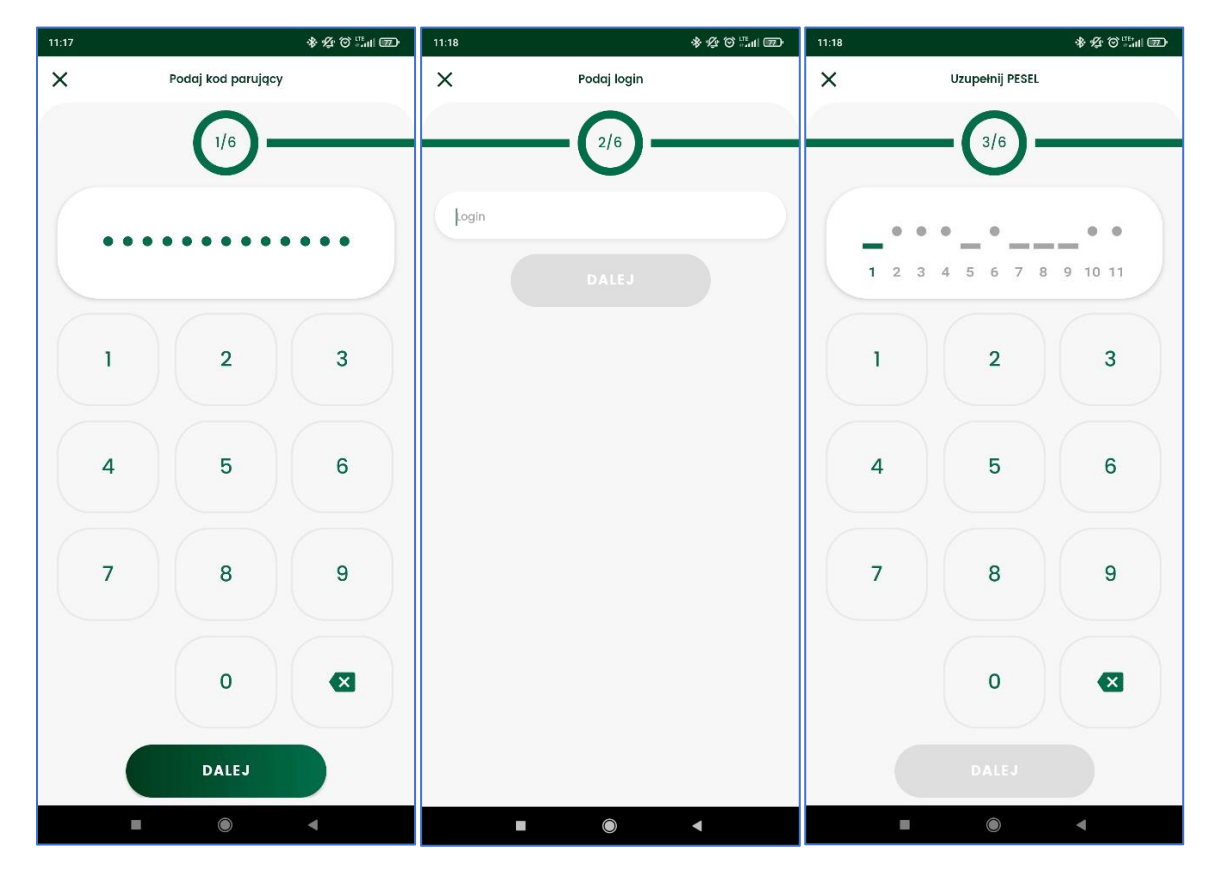

### Etap 4/6.

Ustawiamy prywatny kod PIN, dzięki któremu będziemy się logować do aplikacji mobilnej.

#### Etap 5/6.

Posiadacze smartfonów z czytnikiem linii papilarnych mogą dodać sposób logowania do aplikacji właśnie za pomocą odcisku palca.

#### Etap 6/6.

W ostatnim kroku nadajemy nazwę dla profilu. Aplikacja posiada możliwość utworzenia kilku profil w sytuacjach kiedy klient posiada więcej rachunków bankowych.

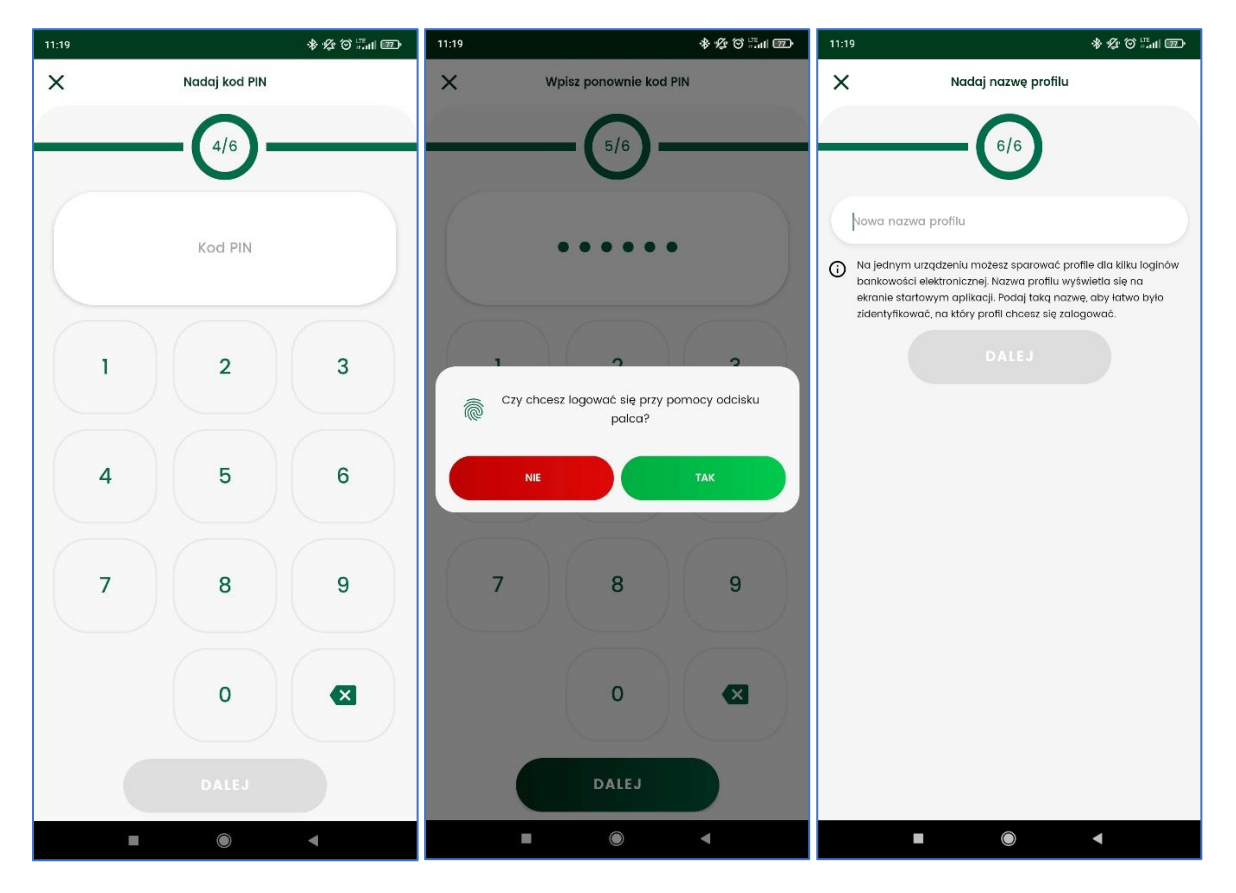